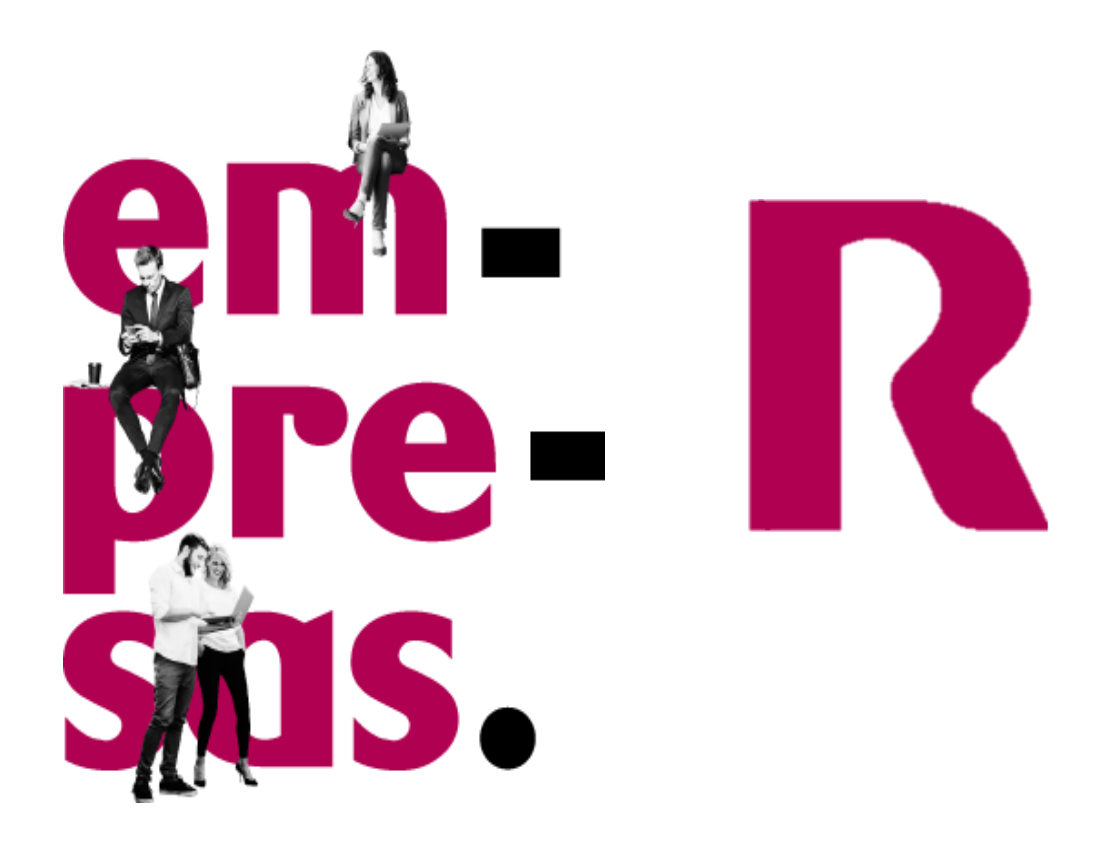

# gestión de dominios

## manual de usuario

v1

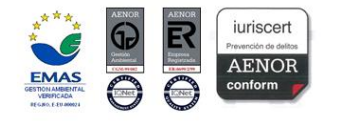

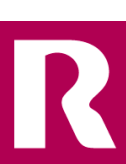

**em pre Sas**, preto para chegar máis lonxe

## índice

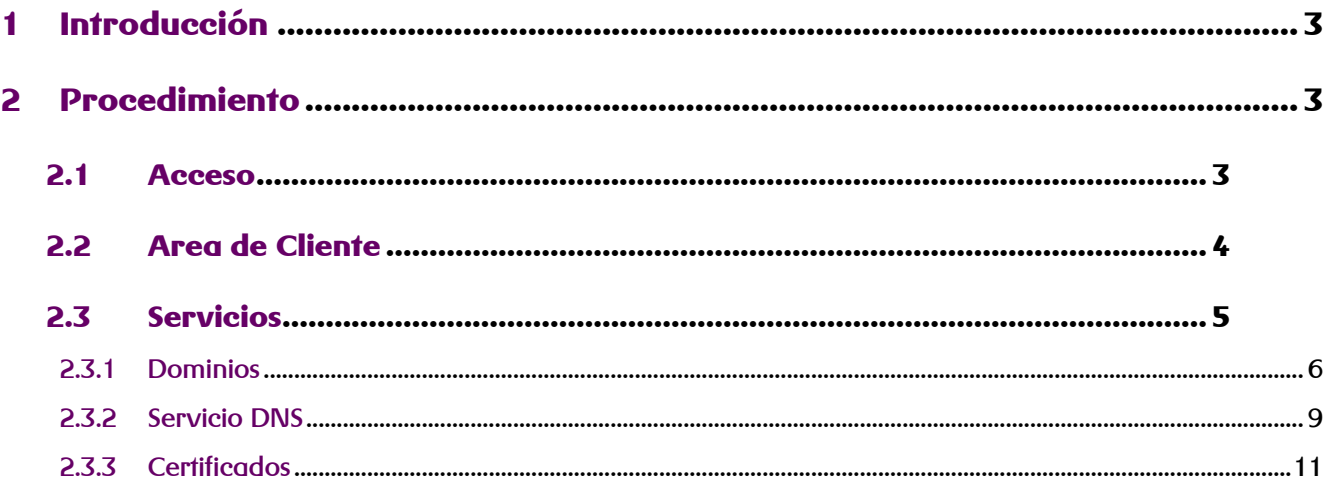

### **1 Introducción**

A continuación, se detallan las distintas opciones para la gestión de productos contratados.

### **2 Procedimiento**

#### **2.1 Acceso**

El acceso al panel de administración se realiza mediante cualquier navegador a través de la dirección URL siguiente:

<https://admindominios.cloudunificado.com/>

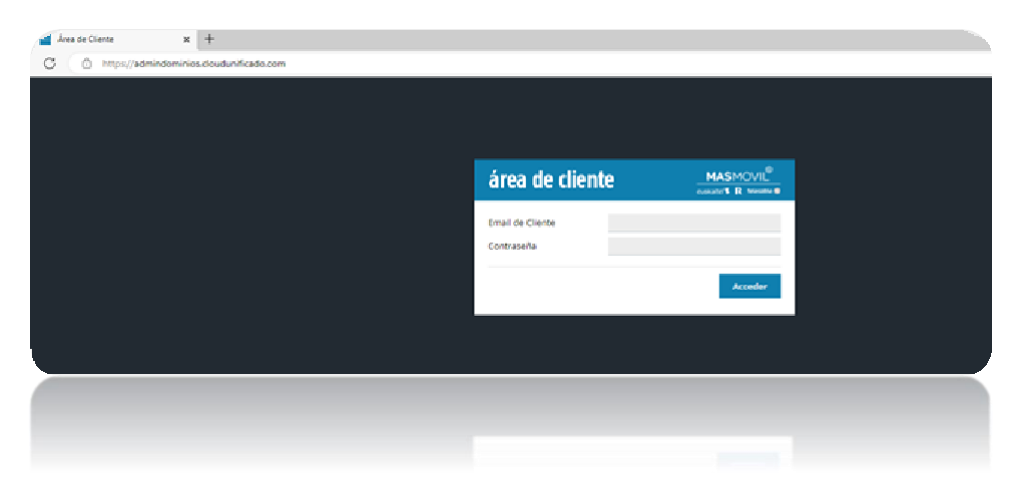

Las credenciales de acceso son las facilitadas con dirección de email y contraseña.

Si se hubiera habilitado la opción de "doble factor" en el usuario, se solicitará el código correspondiente. La aplicación compatible es Google Authentificator.

Una vez dentro del panel se accederá a los datos de información de usuario y servicios asociados.

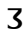

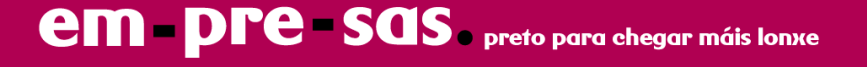

### **2.2 Area de Cliente**

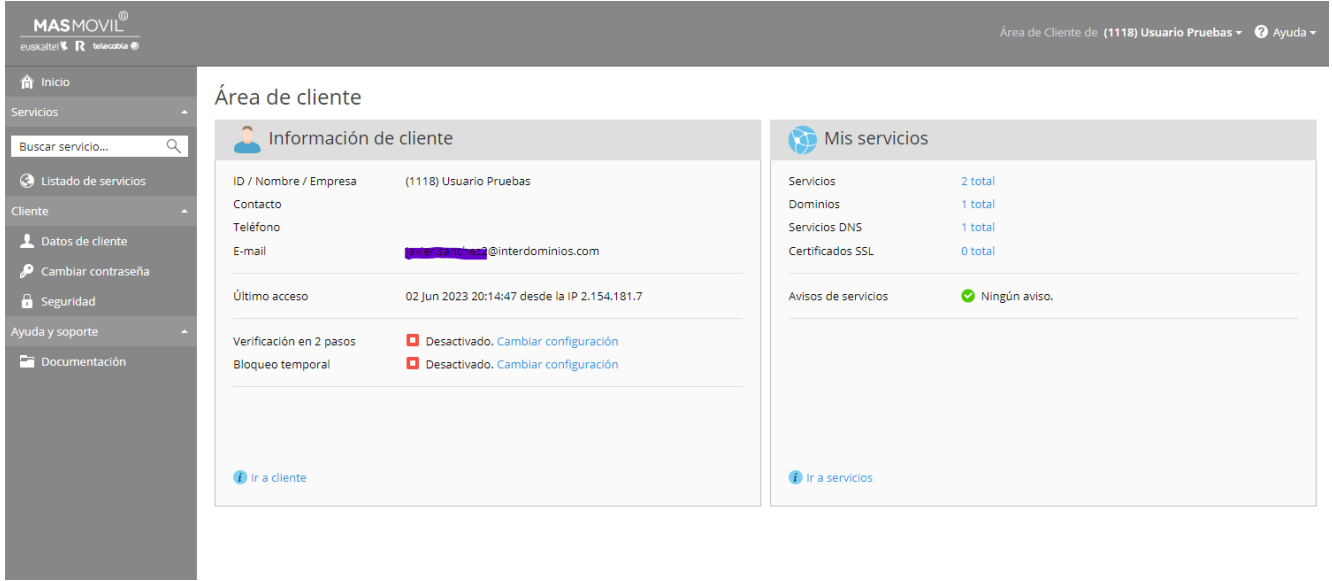

En las opciones de Cliente que se muestran en el panel izquierdo se podrá realizar modificaciones sobre los datos de cliente,

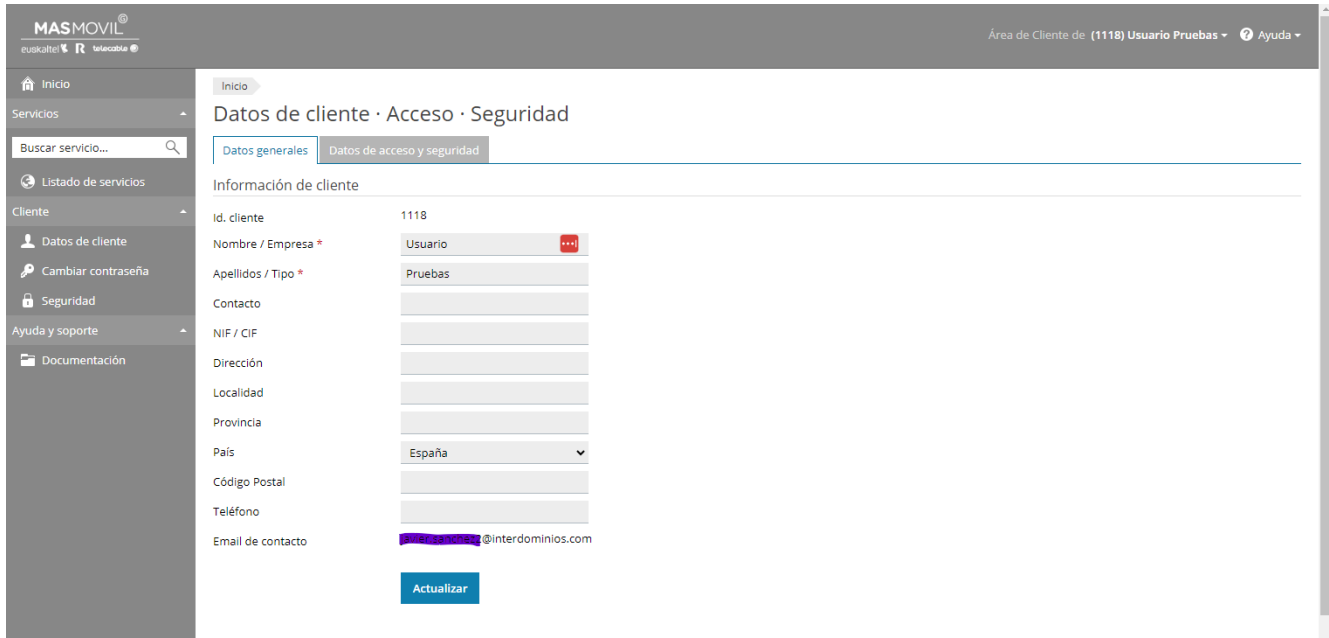

así como los datos de seguridad

**em pre - sas.** preto para chegar máis lonxe

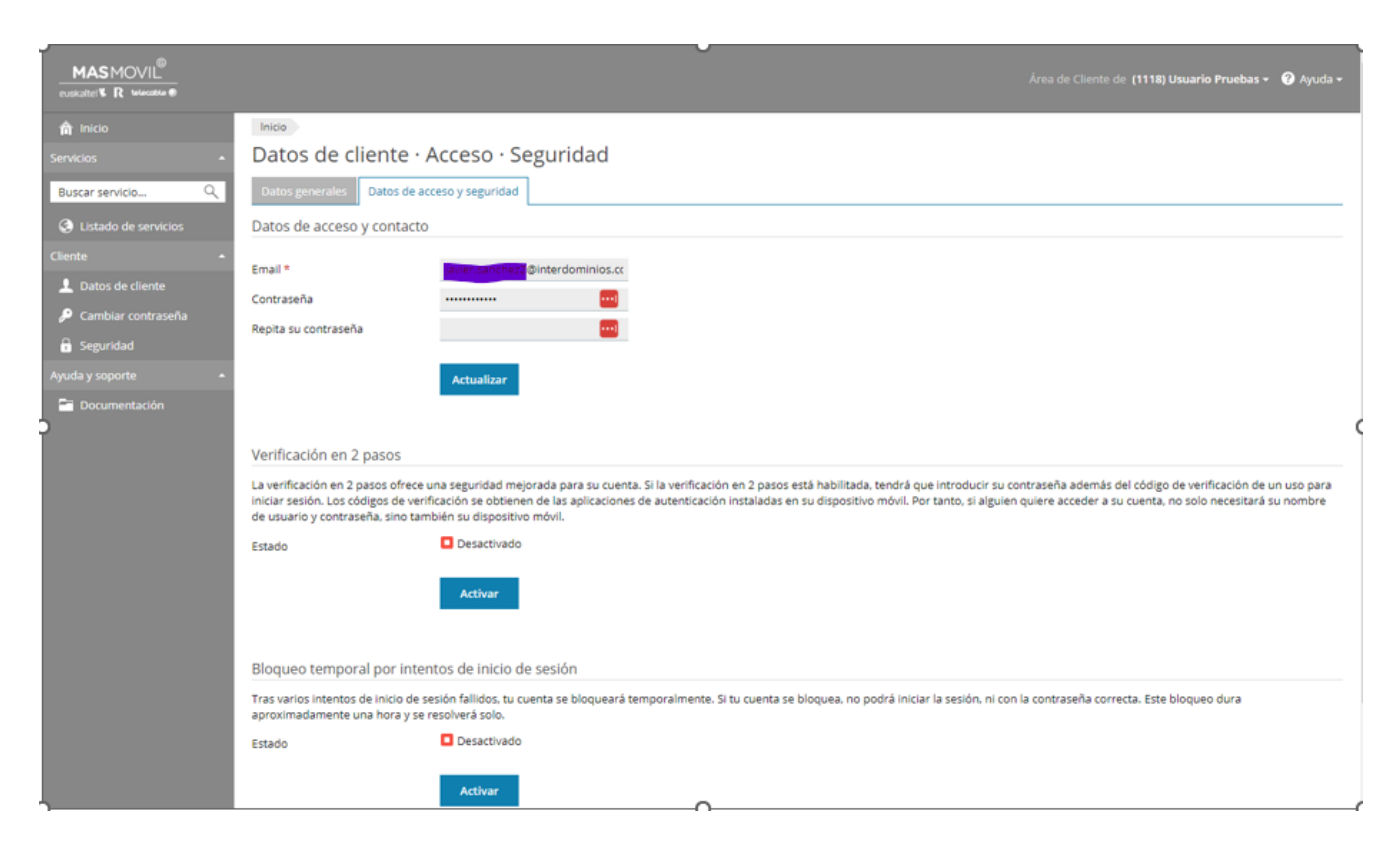

#### **2.3 Servicios**

En el panel izquierdo podremos acceder a los distintos servicios contratados

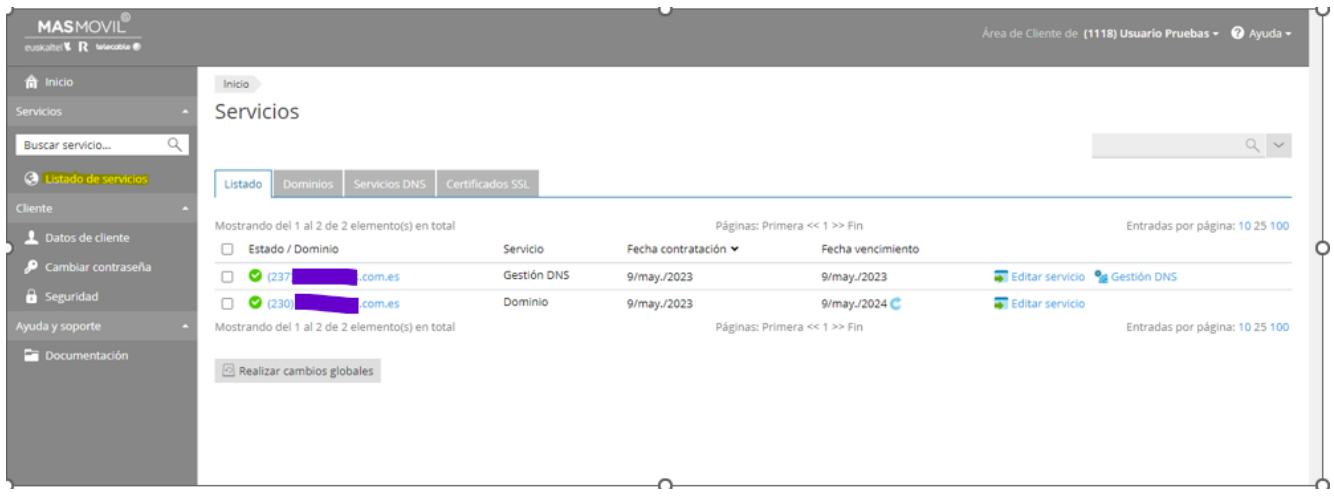

El acceso a cada uno de los servicios se podrá realizar a través de las distintas pestañas.

- Dominios
- Servicios DNS
- Certificados SSL

### **em pre Sas.** preto para chegar máis lonxe

### **2.3.1 Dominios**

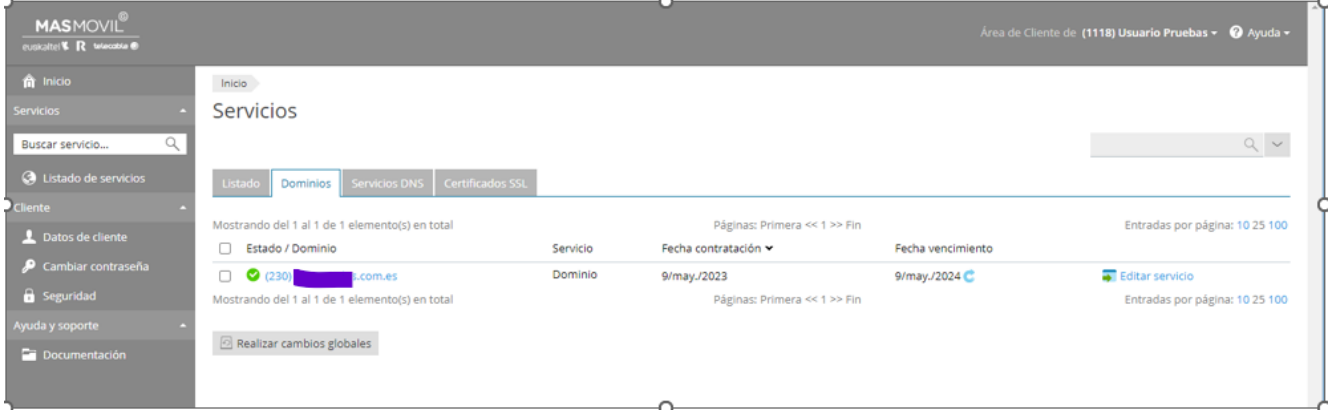

El acceso a las opciones de gestión Dominios se realizará a través a través de "Editar servicio". Esta opción nos llevará a la pantalla de gestión, mostrando las siguientes opciones:

#### **Información general**

Se muestra la información relacionada con el Domínio

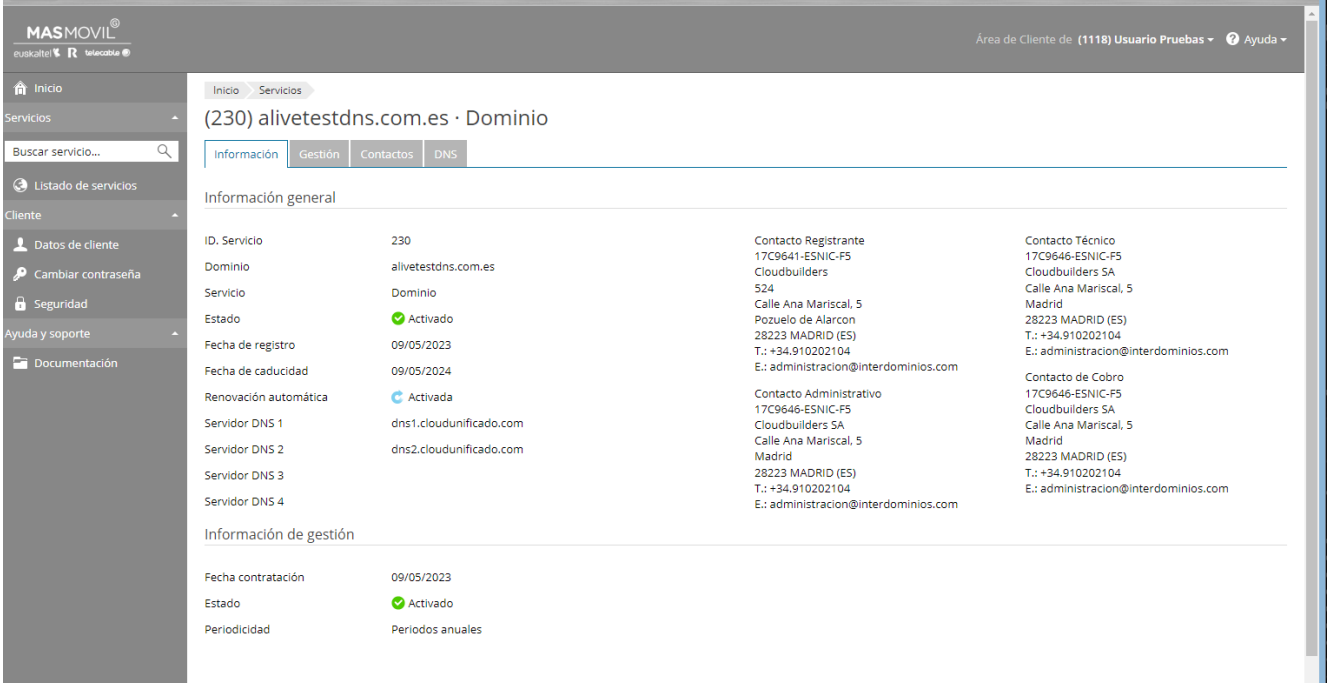

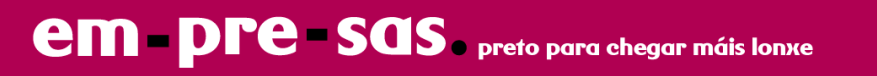

#### **Gestión**

En esta opción se podrán gestionar las opciones de renovación o baja

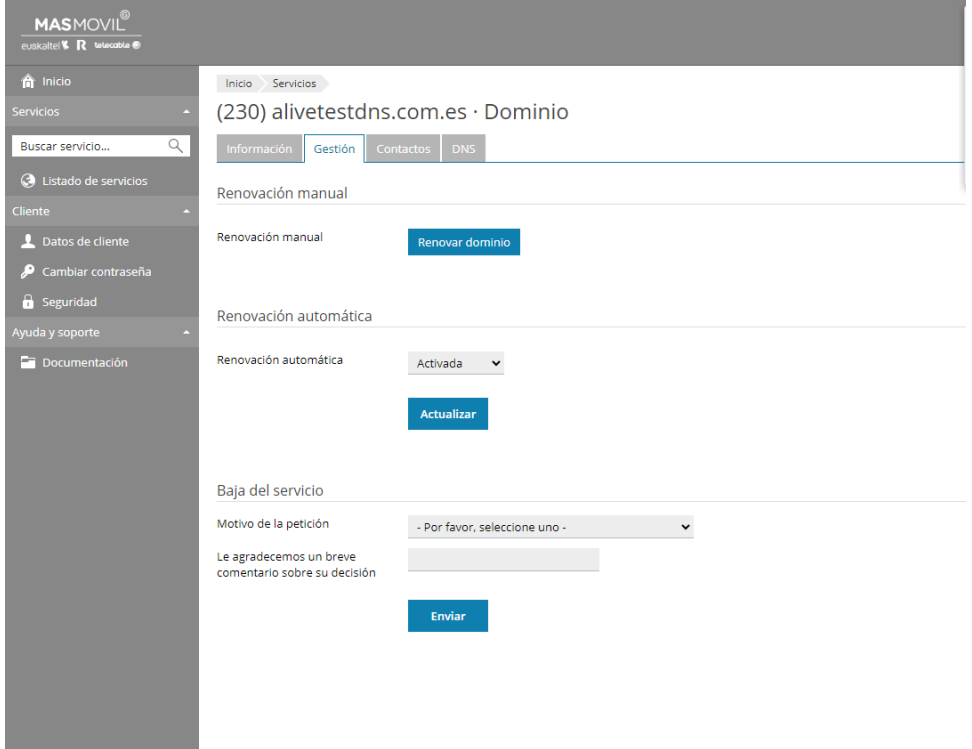

#### **Contactos**

En esta pantalla se realiza la gestión de los distintos contactos incluidos en el Dominio

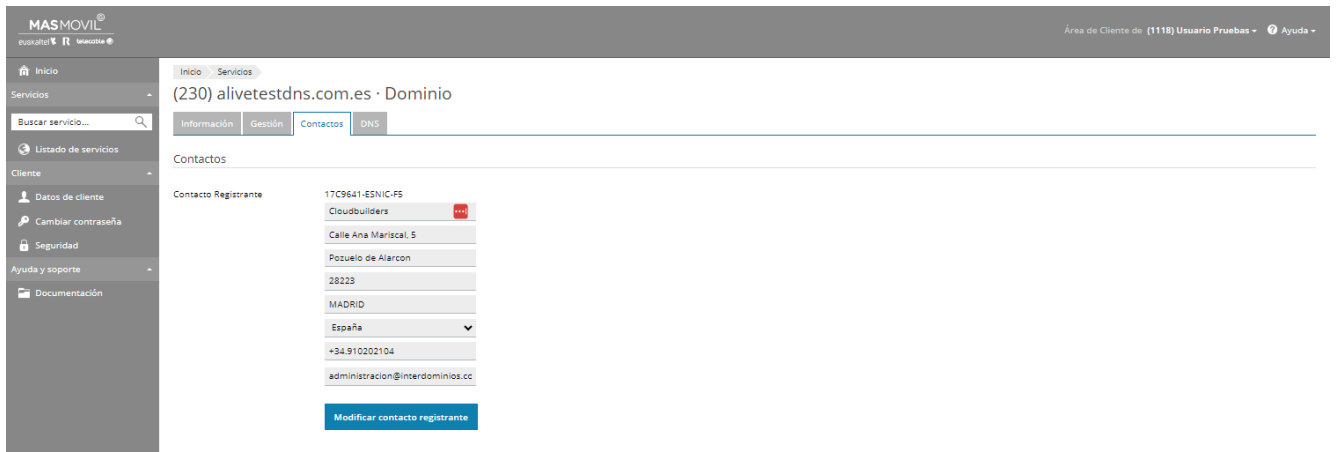

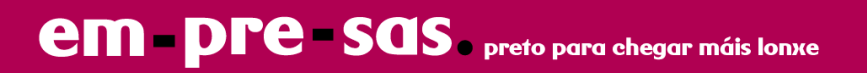

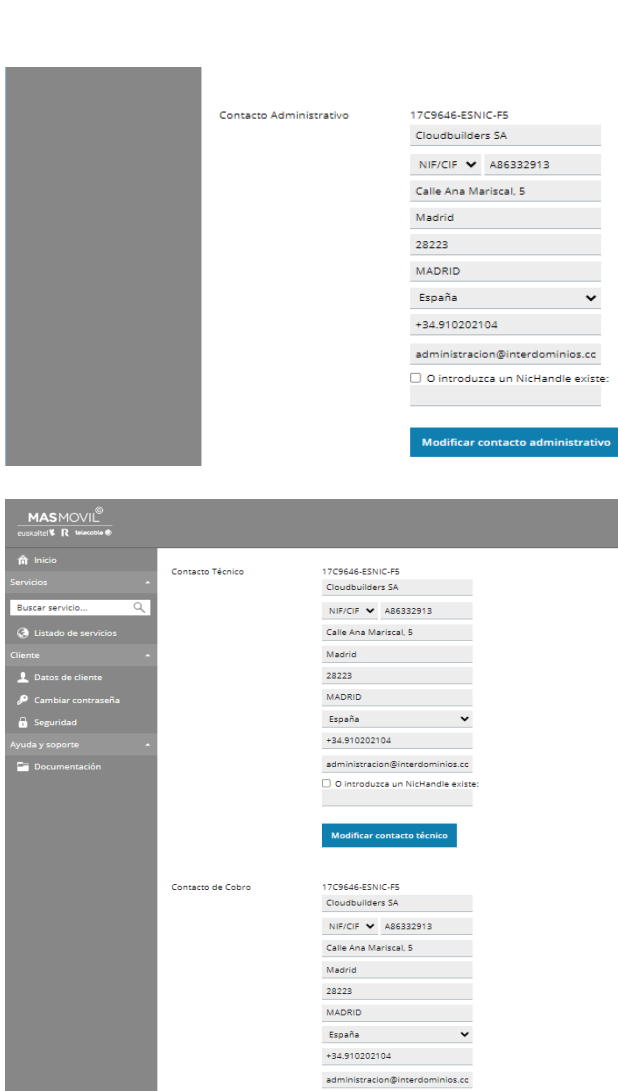

 $\Box$  O introduzca un NicHandle existe<br> Modificar contacto de cobro

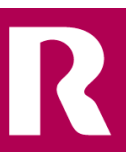

#### **Configuración DNS de Dominio**

Es esta opción se realizará la administración de los servidores DNS asignados al Dominio

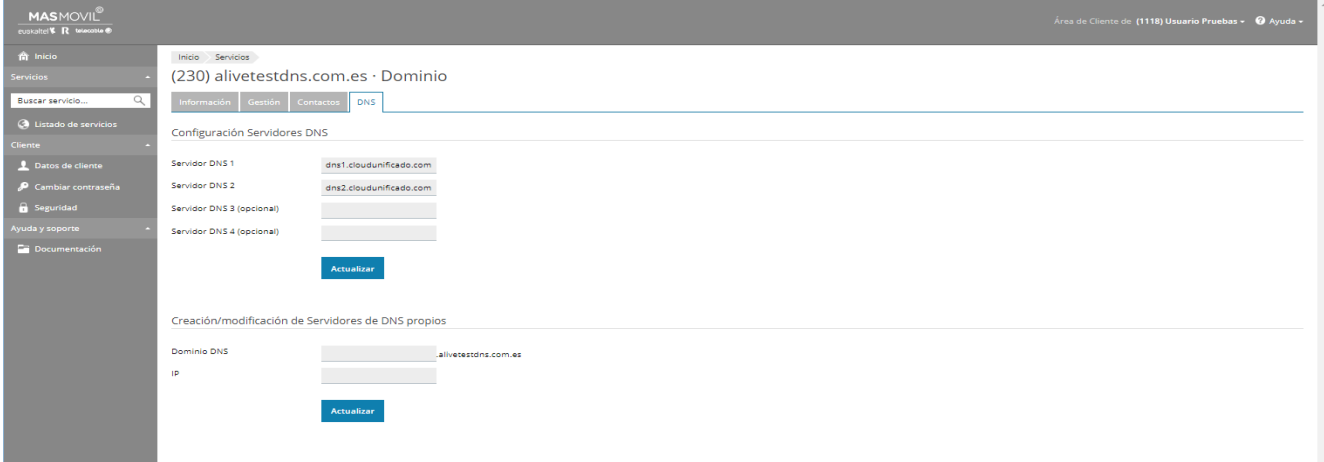

#### **2.3.2 Servicio DNS**

Se accederá a una primera pantalla de información general, y desde ahí se podrán gestionar las opciones del servicio

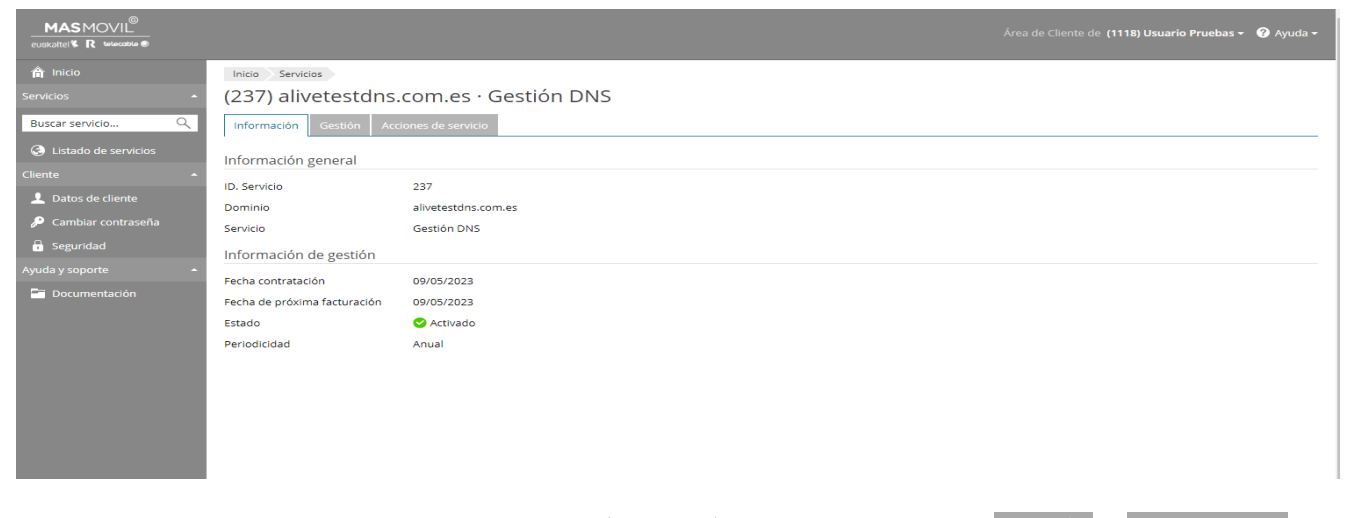

El acceso a las distintas opciones se realizará a través de las pestañas de Gestión y Acciones de

Servicio

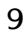

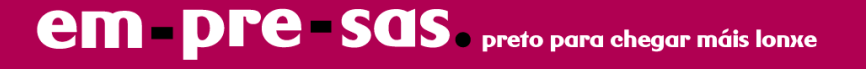

#### **Gestión**

En la opción de gestión se podrá realizar la baja del servicio

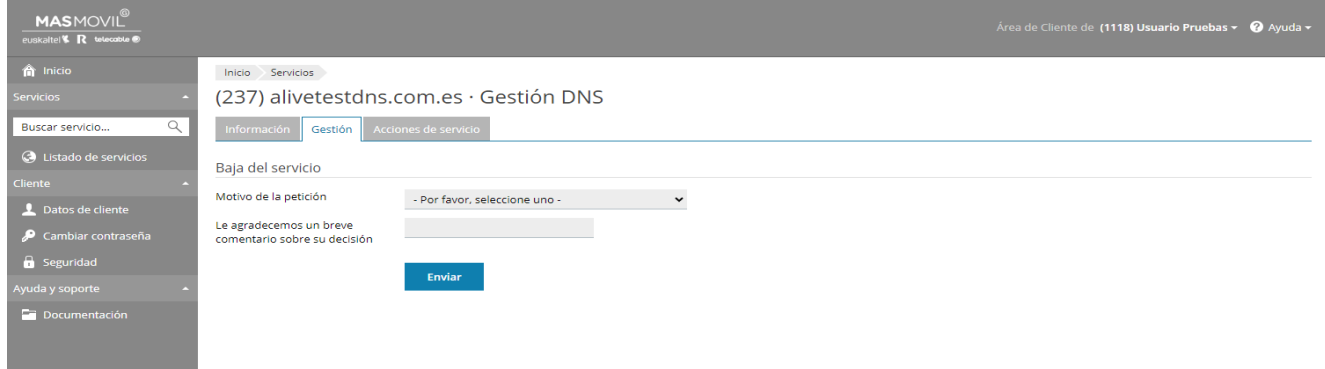

Desde la pestaña de **Acciones de servicio**, se accederá al panel DNS (Plesk)

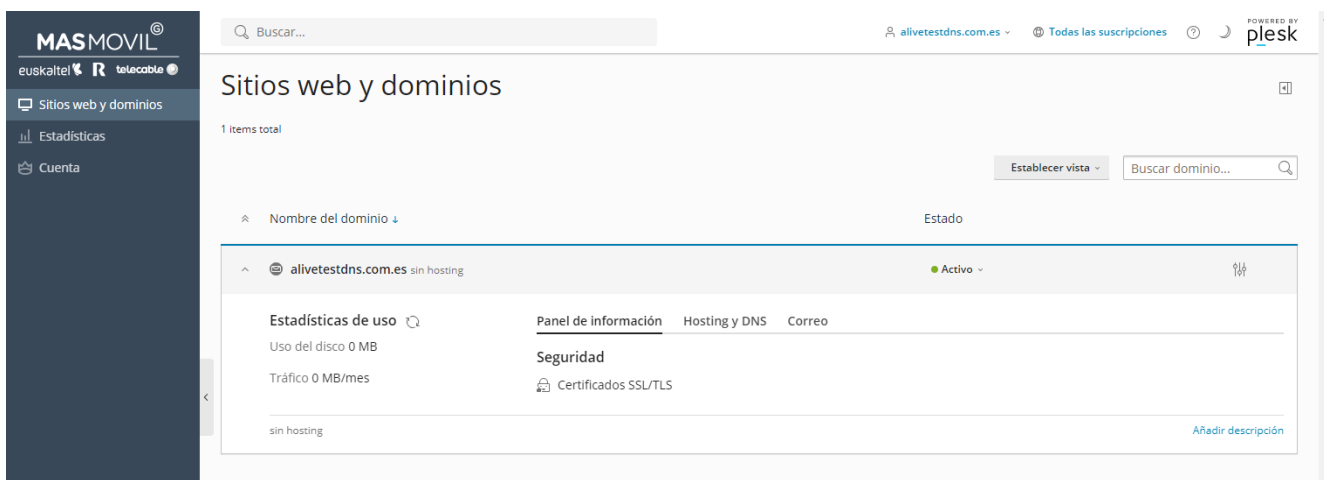

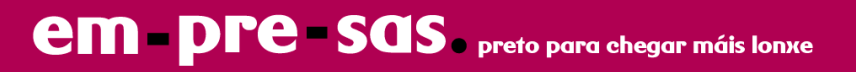

### **2.3.3 Certificados**

Esta opción nos permitirá realizar la consulta de los certificados contratados

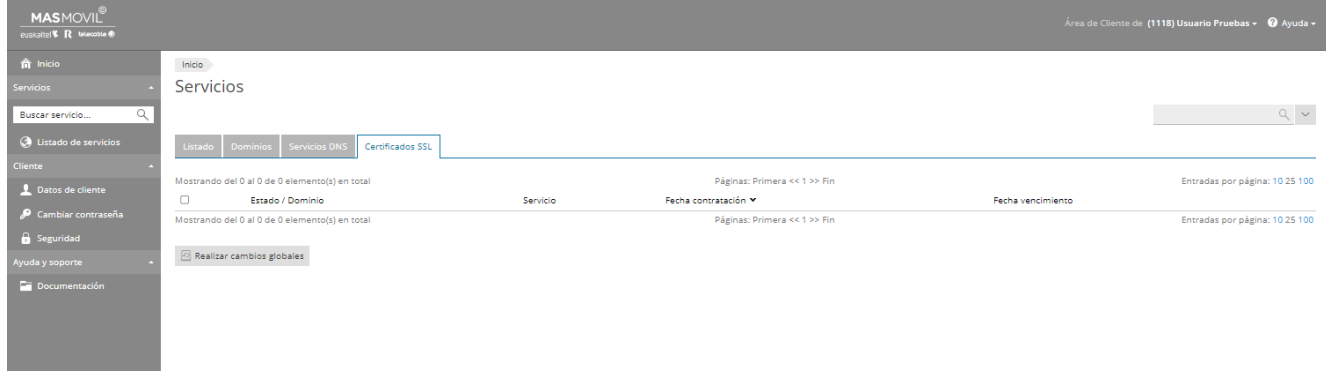

**em pre - sas.** preto para chegar máis lonxe